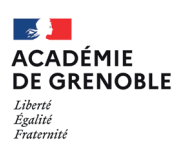

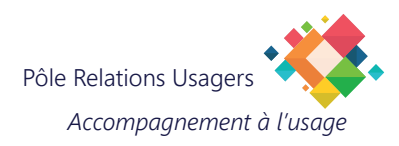

## **THUNDERBIRD - MODIFIER UN E-MAIL**

## **1. MODIFICATION D'UN E-MAIL**

Cliquez sur l'icône "hamburger" (3 barres empilées) A pour afficher les options disponibles.

Choisissez "Paramètres de comptes". B

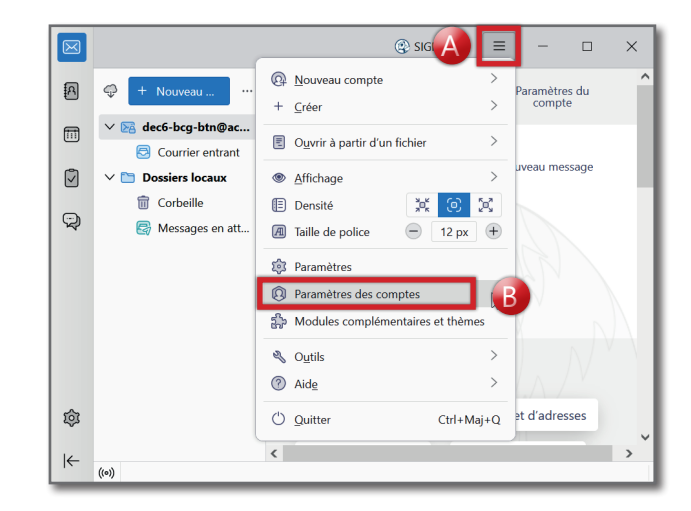

- Cliquez sur la boite dont vous souhaitez modifier l'adresse e-mail. C
- Modifiez le nom de la boite dans la partie droite de la fenêtre. D
- Modifiez l'adresse e-mail dans la partie droite de la fenêtre. E

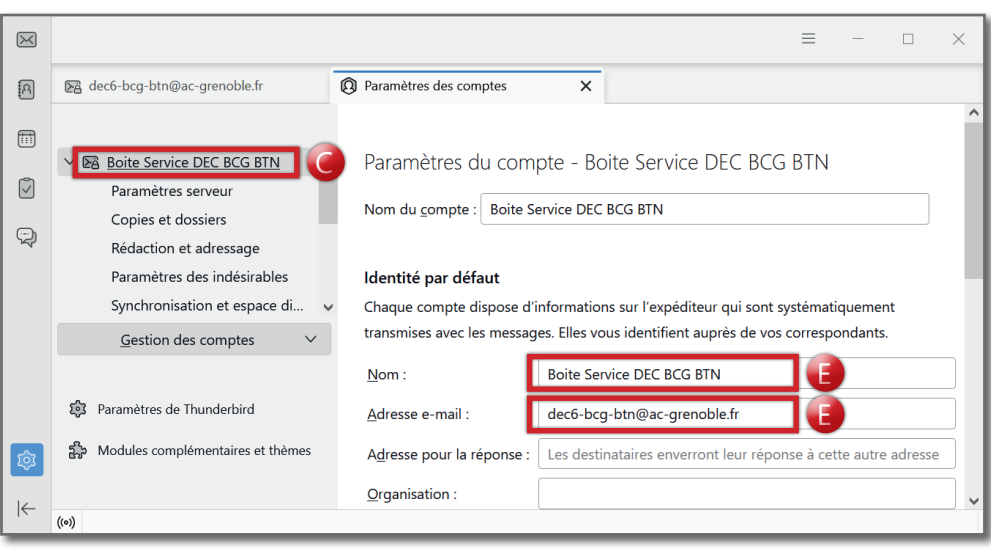

L'adresse est maintenant modifiée et sera celle de retour lorsqu'une réponse vous sera envoyée. F

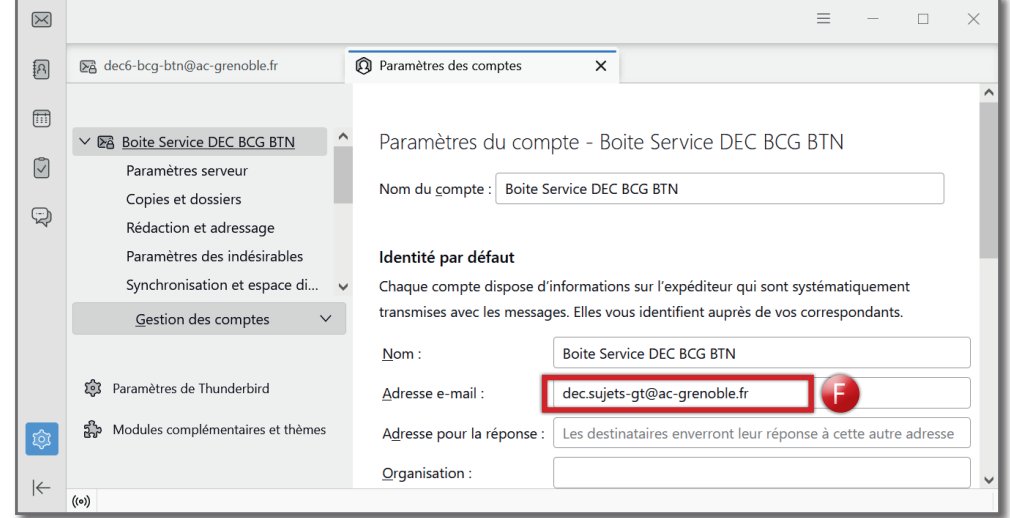

## **2. MODIFICATION DU SERVEUR D'ENVOI**

Cette modification est importante pour des raisons de sécurité : il faut supprimer tous les serveurs d'envoi qui ne sont pas configurés avec votre identifiant de messagerie.

Retournez dans les paramètres des comptes, comme indiqué au point1.

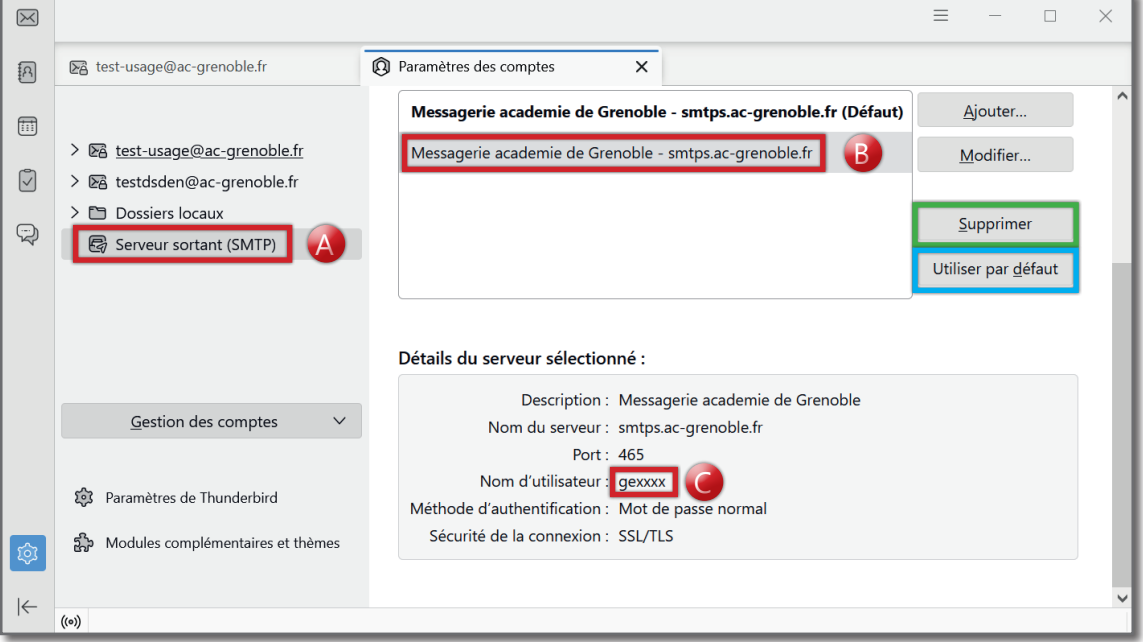

Cliquez sur l'icône "Serveur sortant (SMTP)".

Dans la partie droite de la fenêtre, cliquez sur une des lignes qui n'a pas le mot "(Défaut)" sur la droite.

Vérifiez le nom d'utilisateur indiqué : C

A B

- s'il ne correspond pas à votre identifiant personnel de messagerie, cliquez sur "Supprimer" (surligné en vert ici) ;
- s'il correspond à votre identifiant personnel de messagerie, cliquez sur "Utiliser par défaut" (surligné en bleu ici).

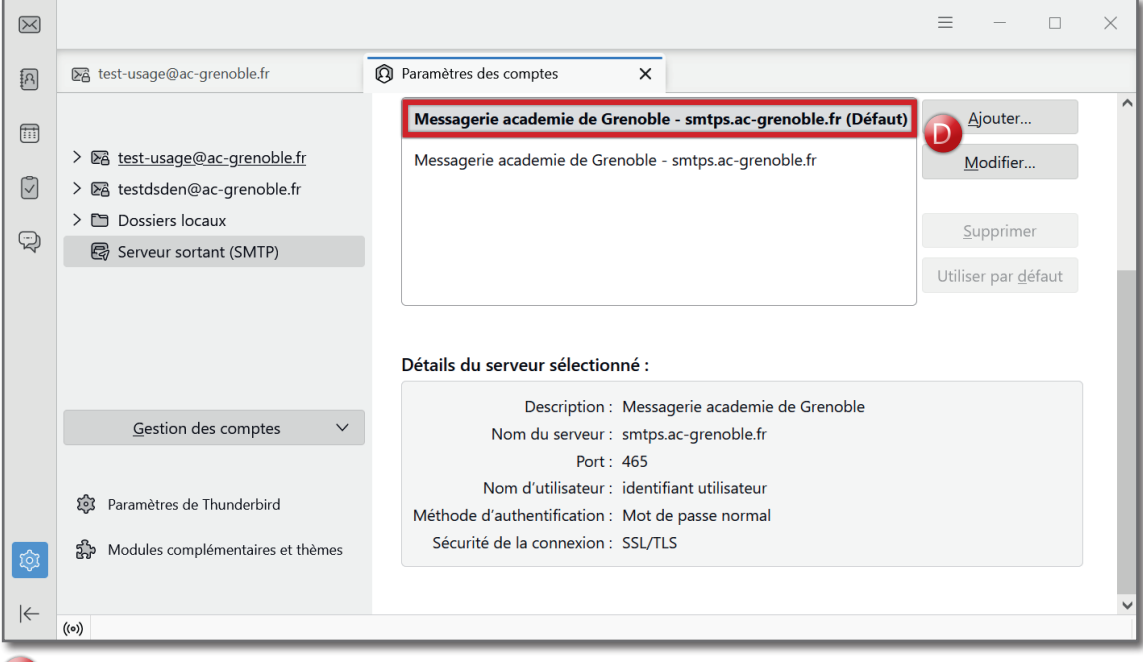

Le seul serveur SMTP qui doit subsister est celui qui utilise votre identifiant personnel de messagerie. D